## 小学校・特別支援学校希望者

## 件名

「北九州教師養成みらい塾 第2回の実施方法について」

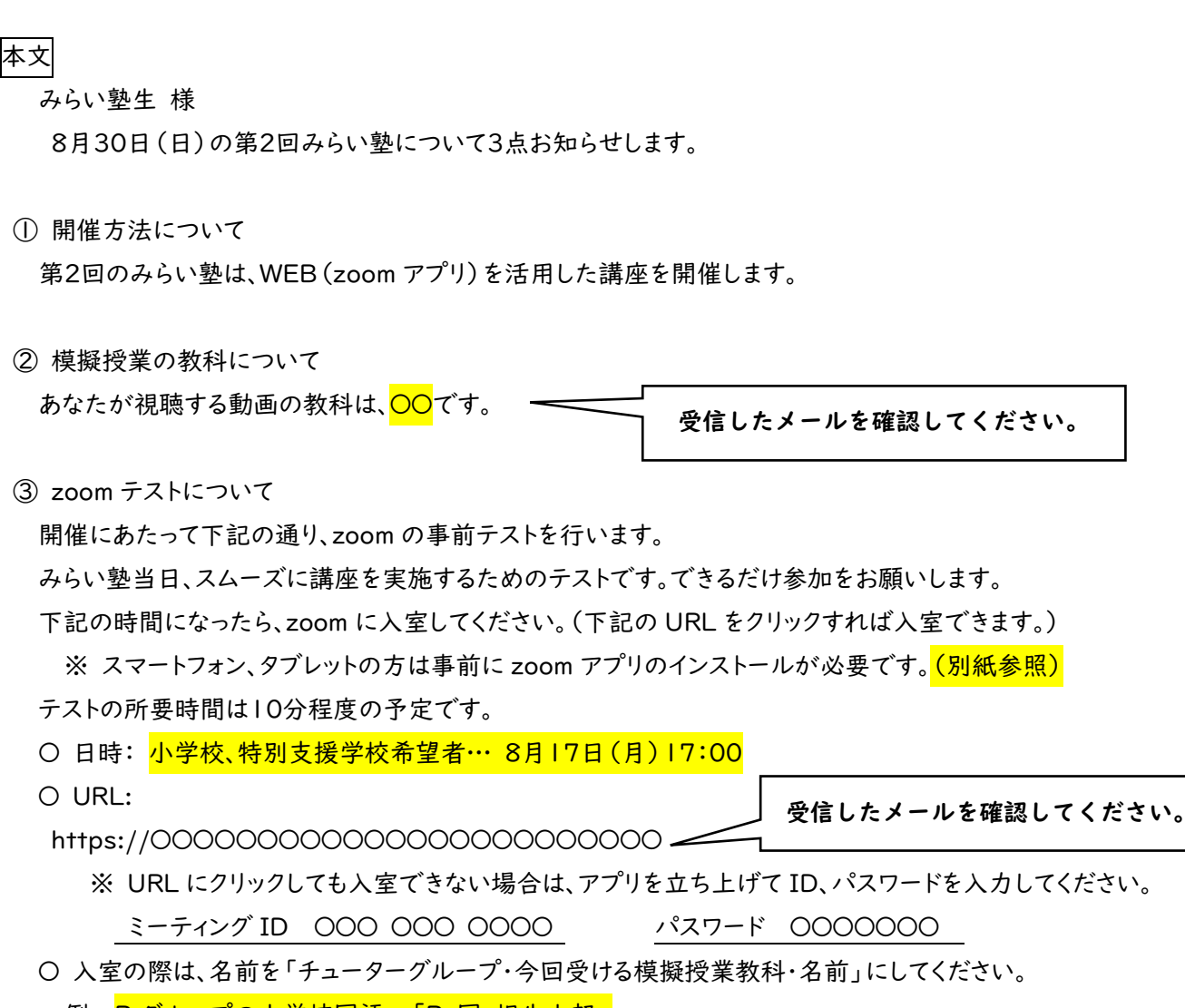

例: Bグループの小学校国語→「B・国・相生太郎」 Oグループの生活単元 →「O·生単·未来花子」

第2回の講座について、不明な点があれば、電話でもメールでもよいので、教育センターに連絡してください。

北九州市立教育センター(℡093-641-1775) 担当 野口

## 中学校・養護教諭・栄養教諭希望者

件名

「北九州教師養成みらい塾 第2回の実施方法について」

- 本文
	- みらい塾生 様

8月30日(日)の第2回みらい塾について3点お知らせします。

① 開催方法について

第2回のみらい塾は、WEB(zoom アプリ)を活用した講座を開催します。

② 模擬授業の教科について

あなたが視聴する動画の教科は、<mark>〇〇</mark>です。

受信したメールを確認してください。

③ zoom テストについて

開催にあたって下記の通り、zoom の事前テストを行います。

みらい塾当日、スムーズに講座を実施するためのテストです。できるだけ参加をお願いします。

下記の時間になったら、zoom に入室してください。(下記の URL をクリックすれば入室できます。)

※ スマートフォン、タブレットの方は事前に zoom アプリのインストールが必要です。<mark>(別紙参照)</mark> テストの所要時間は10分程度の予定です。

- 日時: 中学校、養護教諭、栄養教諭希望者…8月17(月)18:00
- 〇 URL:

受信したメールを確認してください。

- https://〇〇〇〇〇〇〇〇〇〇〇〇〇〇〇〇〇〇〇〇〇〇〇〇 ※ URL にクリックしても入室できない場合は、アプリを立ち上げて ID、パスワードを入力してください。 ミーティング ID 〇〇〇 〇〇〇 〇〇〇〇 パスワード 〇〇〇〇〇〇〇
- 入室の際は、名前を「チューターグループ・今回受ける模擬授業教科・名前」にしてください。
	- 例: H グループの道徳 ( ) → 「H·道 ( I · 北九次郎」 M グループの保健指導→「M・保健・未来花子」

第2回の講座について、不明な点があれば、電話でもメールでもよいので、教育センターに連絡してください。

北九州市立教育センター(℡093-641-1775) 担当 野口

## zoom の始め方について

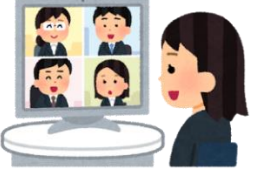

第2回みらい塾は、zoom を使ってやり取りをしながら実施します。 スマホ・タブレットで参加するか、パソコンで参加するかで、少しやり方が異なります。 Zoom を使ったことがない方は、下記を参照にご準備ください。

<スマホ・タブレットから参加の場合>

- 事前 App Store や Google Play から、ZOOM Cloud Meetings をインストール してください。 ※ メールアドレス等の登録は不要です。
- 当日 メールで知らせた URL をクリックして、zoom のアプリが立ち上がるようにする。

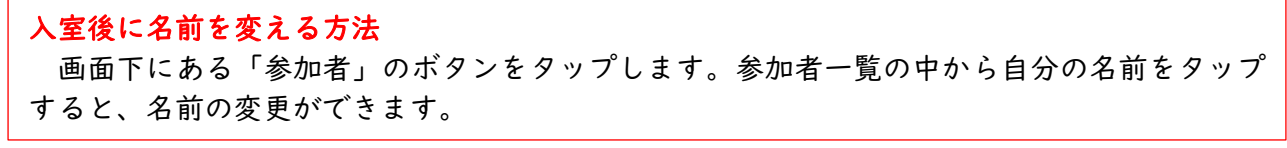

URL をクリックしても上手くいかない場合……

- $\left| \left\langle \right\rangle \right|$ ミーティングに参加 ○ zoom アプリを立ち上げて「参加」をタップし、 ミーティング ID を入力する。 〇〇〇 〇〇〇 ○○〇〇 ○ 必ず、名前を変更してください。-会議室名で参加 B・国語・相生太郎○ 「参加」をタップしてパスワードを入力すると、 入室できる。 ミーティングに参加
- 表示が出たら、許可(了解、OK)をタップする。

<PC から参加の場合> ※ カメラとマイクが付いているパソコンを使ってください。

- 事前 事前のアプリのインストールは不要です。
- 当日 メールで知らせた URL をクリックすると、zoom が立ち上がります。
	- ※ 初回のみ、アプリの自動インストールに数分かかります。画面下にこのような表示 が出たら、「実行」をクリックしてください。

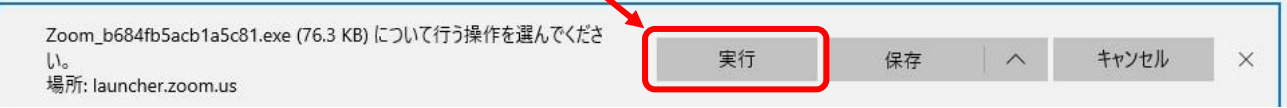

※ すでに zoom アプリがインストールされている場合は、アプリを立ち上げてミーティ ングIDとパスワードを入力することで、入室することもできます。

入室後に名前を変える方法 画面下にある「参加者」のボタンをクリックします。参加者一覧の中から自分の名前のとこ ろにマウスを合わせます。「詳細」と表示が出るので、クリックすると、名前の変更ができます。